# dLAN® 1200+

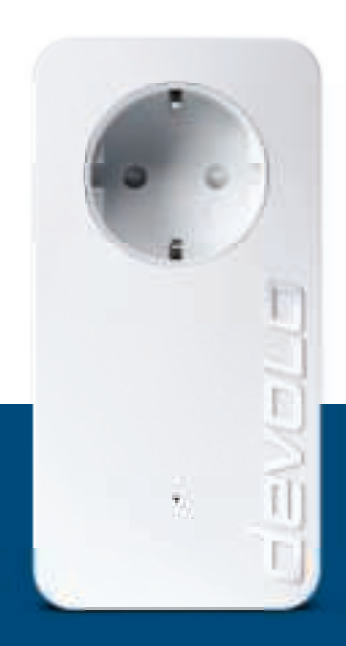

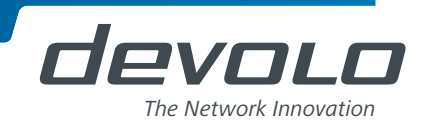

## devolo dLAN® 1200+

#### © 2017 devolo AG Aken (Duitsland)

Alle informatie in deze documentatie is na zorgvuldige controle samengesteld, geldt echter niet als toezegging van producteigenschappen. devolo is uitsluitend aansprakelijk in de omvang die vastgelegd is in de Verkoop- en Leveringsvoorwaarden.

Het doorgeven en vermenigvuldigen van de bij dit product behorende documentatie en software en het gebruik van de inhoud ervan is alleen toegestaan met schriftelijke toestemming van devolo. Onder voorbehoud van wijzigingen in het belang van de technische vooruitgang.

#### Merken

Linux® is een geregistreerd merk van Linus Torvalds.

Ubuntu® is een geregistreerd merk van Canonical Ltd.

Mac<sup>®</sup> en Mac OS X<sup>®</sup> zijn geregistreerde merken van Apple Computer, Inc.

Windows® en Microsoft® zijn geregistreerde merken van Microsoft, Corp.

devolo, dLAN®, Vianect® en het devolo-logo zjin gedeponeerde handelsmerken van de devolo AG.

Alle andere gebruikte namen en aanduidingen kunnen merken of handelsmerken van de desbetreffende eigenaars zijn. devolo behoudt zich voor de genoemde data zonder aankondiging te wijzigen en is niet aansprakelijk voor technische onnauwkeurigheden en/of weglatingen.

#### devolo AG

Charlottenburger Allee 67 52068 Aken Duitsland **www.devolo.com**

Aken, November 2017

## **Inhoud**

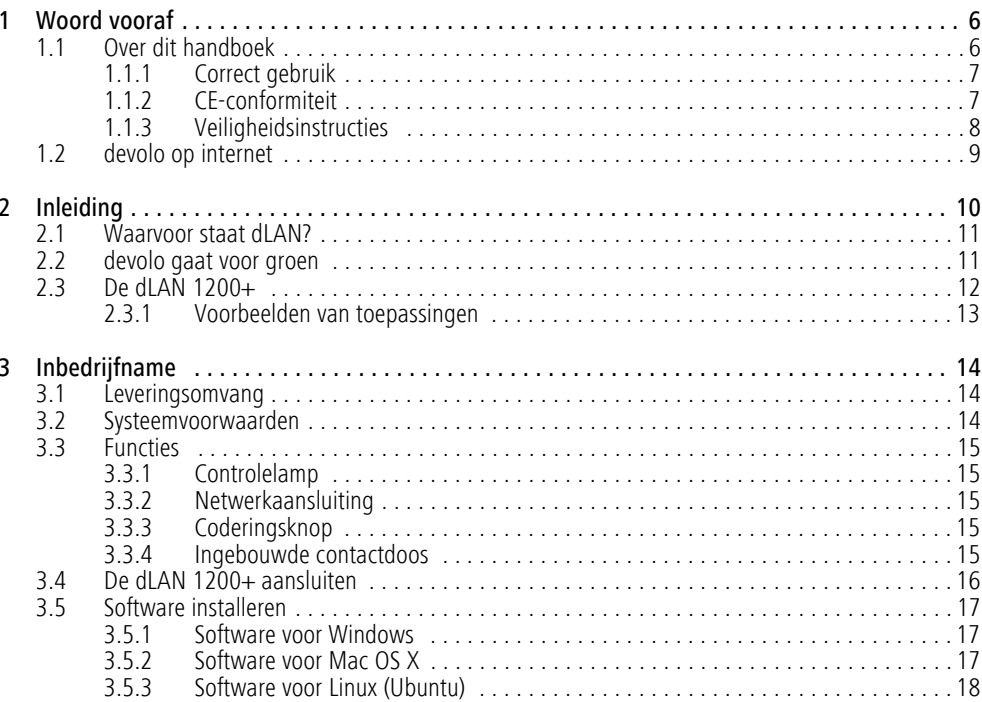

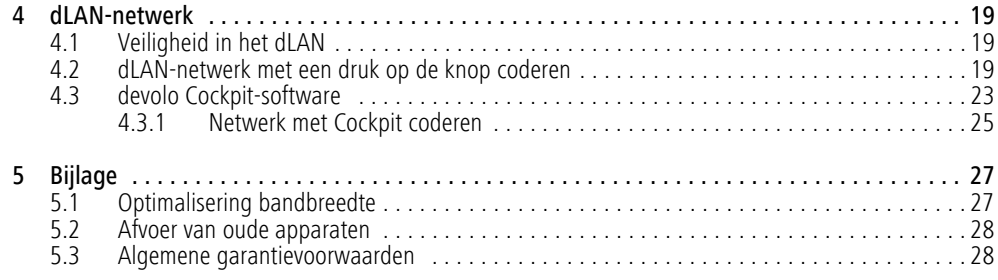

## 1 Woord vooraf

*Hartelijk dank voor het in ons gestelde vertrouwen!* 

*Met de dLAN 1200+ kunt u in een handomdraai uw eigen thuisnetwerk bouwen. Omdat de gegevens met behulp van de slimme dLAN-technologie via de elektriciteitsleidingen van uw huis worden overgedragen, is het niet nodig om nieuwe kabels aan te sluiten.* 

## 1.1 Over dit handboek

Lees voor de inbedrijfstelling van het apparaat alle instructies zorgvuldig door en bewaar het handboek en/ of de installatiehandleiding voor later gebruik.

Naast een korte introductie tot "dLAN" en "groene IT" en een introductie van de dLAN 1200+ in **hoofdstuk 2** biedt **hoofdstuk 3** u uitleg over de manier waarop u de dLAN 1200+ met succes in gebruik kunt nemen. **Hoofdstuk 4** beschrijft de configuratie van uw dLANnetwerk. Opmerkingen over de milieuvriendelijkheid van het apparaat, tips voor het optimaliseren van de bandbreedte en de garantievoorwaarden in hoofdstuk 5, vormen de afsluiting van het handboek.

#### Beschrijving van de symbolen

In dit hoofdstuk beschrijven we kort de betekenis van de in het handboek en/of op het typeplaatje, de apparaatstekker en de verpakking gebruikte symbolen:

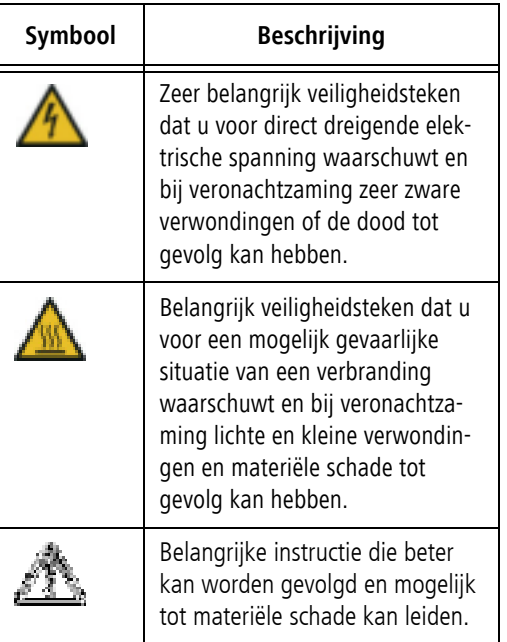

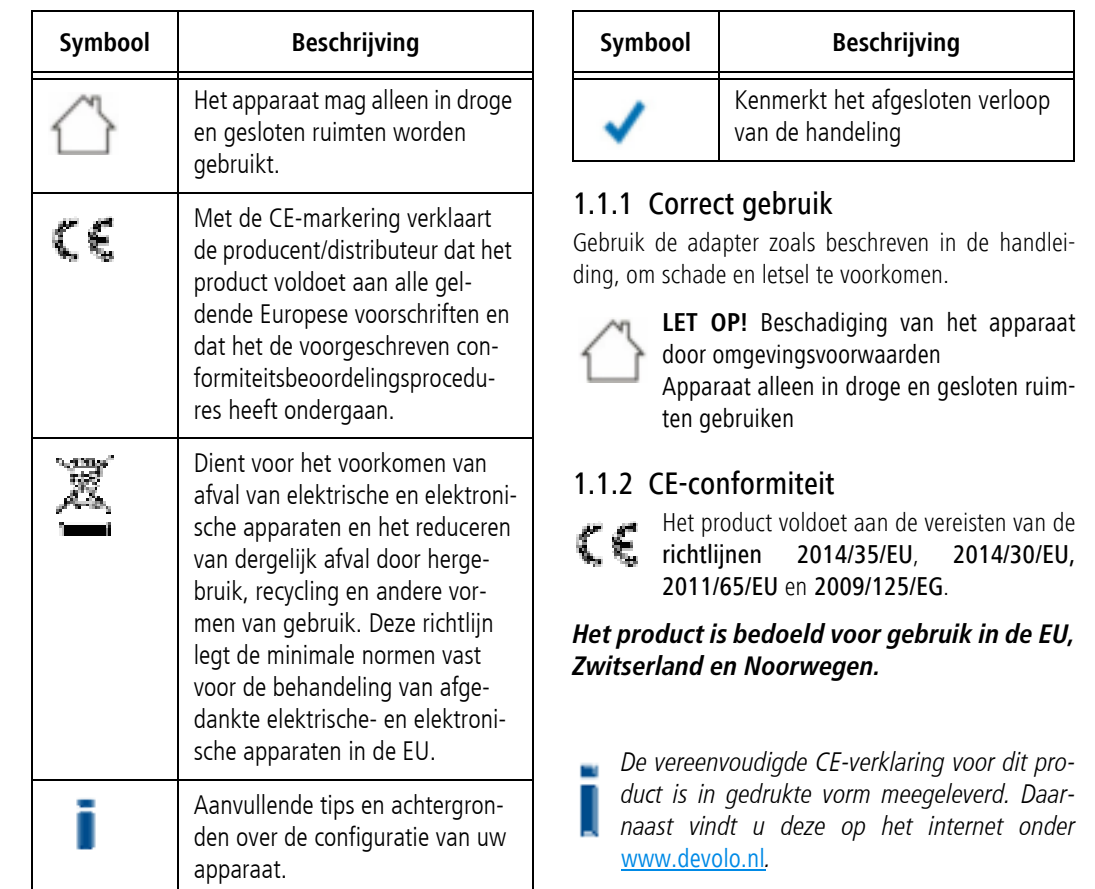

#### 1.1.3 Veiligheidsinstructies

Alle veiligheidsvoorschriften en bedieningsinstructies moeten voor de ingebruikneming van devolo apparaten gelezen en begrepen zijn en voor toekomstig gebruik bewaard worden.

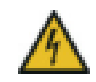

**GEVAAR!** Elektrische schok door elektriciteit

Van het stopcontact afblijven, apparaat niet openen en geen objecten in het stopcontact en in de ventilatieopeningen steken

devolo-apparaten zijn voor de gebruiker onderhoudsvrij. In geval van schade koppelt u het devolo-apparaat los van het stroomnet door het uit het stopcontact te trekken of door de netstekker uit het stopcontact te trekken. Neem dan uitsluitend contact op met gekwalificeerd vakpersoneel (klantenservice). Er is sprake van een **schadegeval** bijv.,

- wanneer de netstekker beschadigd is.
- als het devolo-apparaat met vloeistof (bijv. regen of water) is overstroomd.
- $\bullet$ als het devolo-apparaat niet werkt.
- $\bullet$  als de behuizing van het devolo-apparaat is beschadigd.
- *devolo-apparaten niet direct op elkaar aansluiten. Aangesloten apparaten kunnen een verlaagde transmissiesnelheid hebben.*

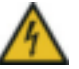

**GEVAAR!** Elektrische schok door elektriciteit

De stekker van het apparaat moet in een stopcontact met aangesloten aardleiding worden gestoken

devolo-apparaten mogen uitsluitend op een voedingsnet gebruikt worden, zoals beschreven op het **typeplaatje**.

Om het devolo-apparaat van het stroomnet los te koppelen, trekt u het apparaat of de netstekker daarvan uit het stopcontact.

Het stopcontact en alle aangesloten netwerkapparaten moeten goed toegankelijk zijn zodat u indien nodig de netstekkers snel kunt losmaken.

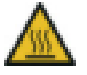

**VOORZICHTIG!** Warmteontwikkeling in gebruik

Bepaalde behuizingsdelen kunnen in bepaalde situaties zeer heet worden. Apparaat aanrakingsveilig plaatsen en op optimale plaatsing letten

De devolo apparaten mogen alleen op plaatsen worden opgesteld, waar voldoende ventilatie is gewaarborgd. Sleuven en openingen in de behuizing zijn bedoeld voor de ventilatie:

- $\bullet$ **Dek** devolo-apparaten bij bedrijf **niet af**.
- $\bullet$ Plaats **geen objecten op** devolo-apparaten.
- Steek **geen objecten** in de **openingen** van de devolo-apparaten.
- devolo-apparaten mogen **niet** in de directe **nabijheid** van een open **vlam** (bijv. vuur, kaars) worden gebruikt.
- devolo-apparaten mogen **niet aan directe warmtestraling** worden blootgesteld (bijv. radiator, zonnestralen).

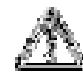

**LET OP!** Beschadiging van behuizing door oplos-middelhoudende schoonmaakmiddelen

Schoonmaken alleen stroomloos en met droge doek

## 1.2 devolo op internet

Meer informatie over onze producten en over het onderwerp "dLAN" vindt u op internet onder www.devolo.com. Op het gebied van **Powerline** kunnen productbeschrijvingen en documentatie alsmede vernieuwde versies van de devolo-software en firmware van het apparaat worden gedownload.

Hebt u nog ideeën of suggesties voor onze producten, schroom dan niet om via het e-mailadres support@devolo.nl contact met ons op te nemen!

## 2 Inleiding

**dLAN** is een intelligente en betrouwbare technologie die u in staat stelt om op snelle en betaalbare wijze een thuisnetwerk te bouwen via het stroomnet, zonder de noodzaak van dure en complexe bekabeling.

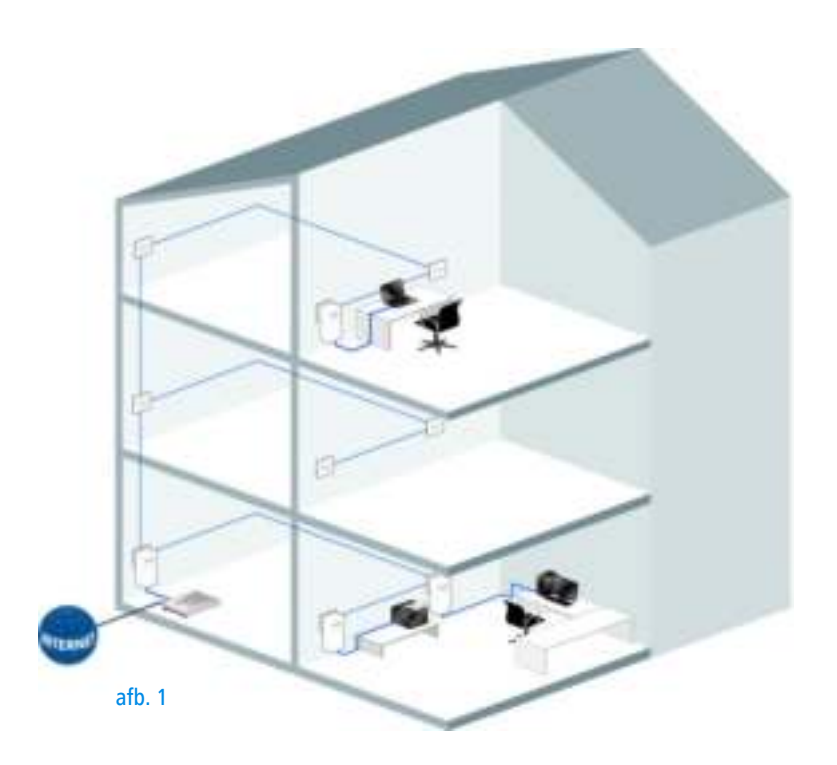

## 2.1 Waarvoor staat dLAN?

Bij de dLAN ( **d**irect **L**ocal **A**rea **N**etwork) wordt het voorhanden stroomnet voor de overdracht van gegevens tussen verschillende, via de nodige adapters met elkaar verbonden computers en andere netwerkcomponenten gebruikt. Elk stopcontact wordt hierdoor ook een "netwerkstopcontact". Voor de transmissie worden de data omgezet ("gemoduleerd") en als signaal via de stroomleidingen verstuurd. De modernste techniek garandeert hierbij dat stroom- en datanetwerk elkaar niet storen. Daarenboven is de netwerkverbinding via dLAN snel en veilig. De overgedragen informatie wordt met een wachtwoord gecodeerd om het eenvoudige afluisteren door derden te verhinderen.

## 2.2 devolo gaat voor groen

Iedereen heeft het tegenwoordig over '**groene IT**'. devolo is uitgegaan van het principe 'geen woorden, maar daden'. Door zijn thuisnetwerkadapter standaard uit te rusten met een energiebesparingsmodus is de onderneming veel concurrenten binnen de IT-branche ver vooruit.

De ontwikkelaars van devolo houden al geruime tijd rekening met de hoeveelheid stroom die de dLAN-adapter mag verbruiken. Ten slotte moeten de devolonetwerken via het stopcontact niet alleen gebruiksvriendelijk zijn, maar daarnaast uiterst zuinig in het stroomverbruik, in het bijzonder op momenten waarop het netwerk niet wordt gebruikt.

Dat het bedrijf energie-efficiëntie hoog op de agenda heeft staan, blijkt wel uit diens gepatenteerde energiebesparingsmodus. **Het apparaat reduceert zijn energieverbruik automatisch** wanneer de pc's en randapparatuur binnen het dLAN-netwerk zijn uitgeschakeld.

De energiebesparingsmodus waarmee de adapter is uitgerust voorziet niet alleen in de milieu-eisen, maar ook in de behoeften van de klant. Veel mensen vergeten regelmatig om op de standby-knop van hun hardware te drukken. **De gepatenteerde technologie binnen de devolo-adapter stelt u in staat om energie te besparen, zonder dat u daarvoor iets hoeft te doen. En wanneer het energieverbruik daalt, zal uw stroomteller ook langzamer gaan draaien**. Elke minuut dat de adapter zich in de energiebesparingsmodus bevindt bespaart u zich dus geld!

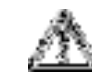

*Een op de computer aangesloten dLAN-adapter kan alleen overgaan op de energiebesparingsmodus wanneer de netwerkkaart van de uitgeschakelde computer inactief is. Als u een netwerkkaart gebruikt die actief blijft wanneer de computer is uitgeschakeld, raden wij u aan om de computer op het elektriciteitsnet aan te sluiten met behulp van een stekkerdoos die van een aan/uit-schakelaar is voorzien, zodat de computer noch de ingebouwde netwerkkaart van stroom worden voorzien.* 

## 2.3 De dLAN 1200+

- U**w thuisnetwerk uit het stopcontact.** Uitpakken. Insteken. Aan de slag. De eenvoudige verbinding via de stroomleiding in huis. Zo wordt elk gewenst stopcontact een internettoegang.
- $\bullet$  Met transmissiesnelheden tot **1200 Mbps** beleeft u entertainment op het hoogste niveau. De **range+ technologie** zorgt voor een nog stabielere internetverbinding met een duidelijk groot bereik.
- $\bullet$  Met de Gigabit-LAN aansluiting kunt u een internetapparat via een netwerkkabel met het internet

verbinden (bijv. spelconsole, TV of Media Receiver).

- $\bullet$  Dankzij het ingebouwde stopcontact gaat geen enkele stroomaansluiting in de ruimte verloren.
- $\bullet$  Dankzij de "Quality of Service"-functie en overdrachtssnelheden kunt u met toepassingen werken die uiterst zware eisen aan de gegevensoverdracht stellen. Gegevens worden automatisch op prioriteit ingedeeld, hetgeen een storingsvrije overdracht van spraak- en videogegevens garandeert.
- $\bullet$  Eenvoudige gegevensencryptie met een druk op de knop of met behulp van de devolo Cockpitsoftware.
- $\bullet$  Compatibel met alle devolo dLAN-adapters (200 Mbps, 500 Mbps, 600 Mbps of 1200 Mbps).
- $\bullet$  Een groot gegevensbereik van 300 meter tussen de adapters en een betrouwbare netwerksnelheid voor het opzetten van een thuisnetwerk.
- $\bullet$  De gepatenteerde, intelligente **Dynamic Power-Save-technologie** reduceert automatisch het energieverbruik in stand-by.

2.3.1 Voorbeelden van toepassingen

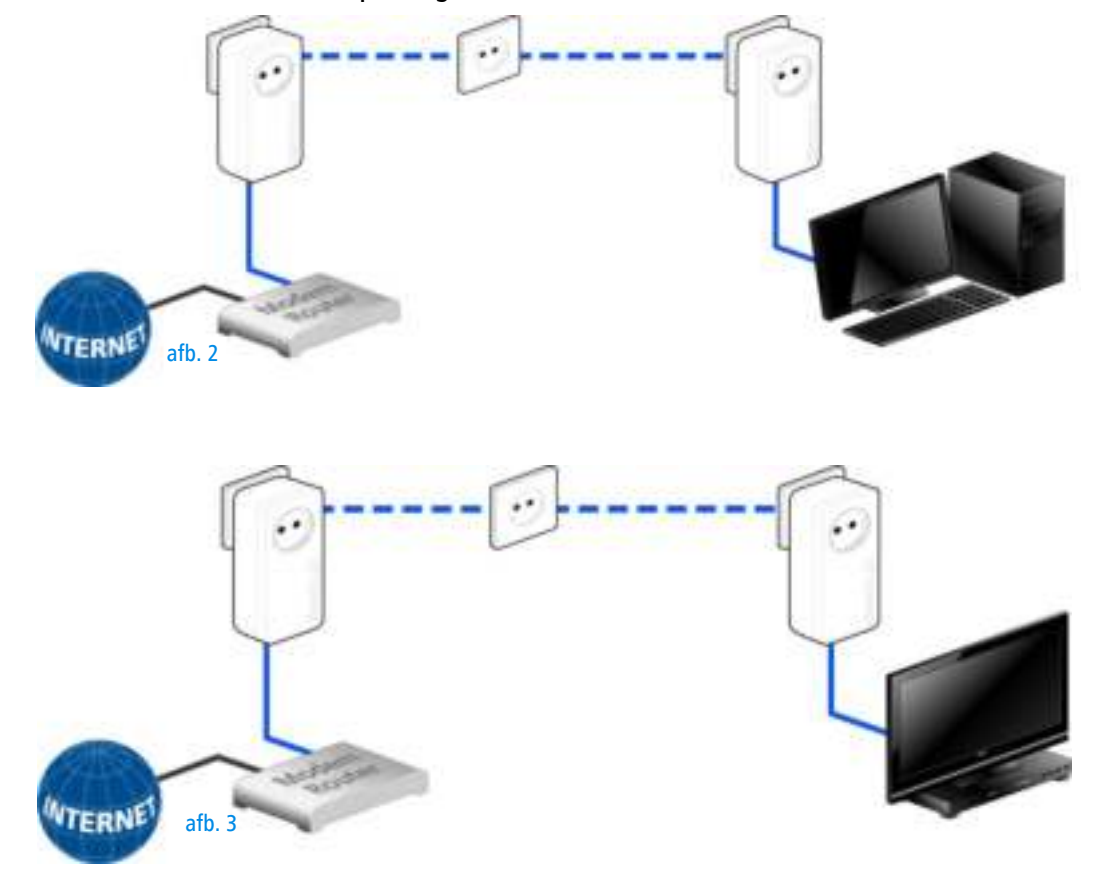

devolo dLAN 1200+

## 3 Inbedrijfname

In dit hoofdstuk komt u alles te weten over de inbedrijfname van uw dLAN 1200+. Hier vindt u informatie over de functies en de aansluiting van de apparaat. Bovendien krijgt u een korte demonstratie van de devolosoftware.

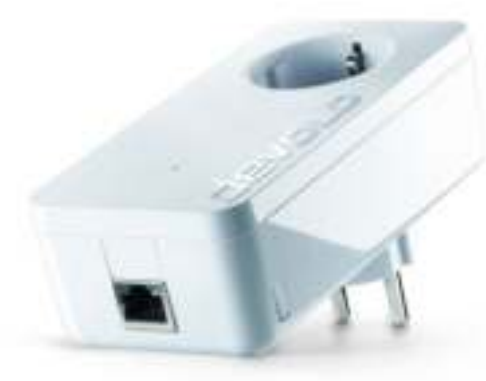

De afb. 4 is landspecifiek.

## 3.1 Leveringsomvang

Voordat u begint met de inbedrijfstelling van uw dLAN 1200+, moet u zich ervan overtuigen, dat uw levering compleet is:

- $\bullet$  **Single Kit**:
	- dLAN 1200+
	- O Netwerkkabel
	- $\bigcirc$  Gedrukte installatiehandleiding

of

- $\bullet$  **Starter Kit**:
	- $\bigcap$  Twee dLAN 1200+
	- Twee netwerkkabel
	- $\bigcirc$  Gedrukte installatiehandleiding

devolo behoudt zich het recht voor, veranderingen in de leveringsomvang aan te brengen zonder voorafgaande melding.

## 3.2 Systeemvoorwaarden

- **Besturingssystemen:** Windows 7 Home Premium (32 bit/64 bit), Windows 8 (32 bit/64 bit), Windows 8 Pro (32 bit/64 bit), Linux (Ubuntu 12.04), Mac (OS X 10.6) en alle voor netwerk geschikte besturingssystemen
- $\bullet$ Netwerkaansluiting

*Let erop, dat uw computer of het betreffende apparaat moet beschikken over een netwerkkaart of een netwerkadapter met netwerkpoort.*

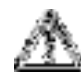

e

*Voor het opzetten van een dLANnetwerk hebt u twee dLAN (AV) apparaten nodig (200 Mbps, 500 Mbps, 600 Mbps of 1200 Mbps).* 

## 3.3 Functies

De dLAN 1200+ is voorzien van een controlelamp (LED), een netwerkaansluiting en de coderingsknop.

## 3.3.1 Controlelamp

De controlelamp (LED) geeft de status aan van de dLAN 1200+ door verschillende knipper- en lichtgedrag aan:

- De LED **knippert snel** regelmatig **rot**, wanneer de dLAN 1200+ op het **elektriciteitsnetwerk** is aangesloten, maar er **geen dLAN-verbinding** is.
- De LED **brandt wit**, wanneer de dLAN 1200+ **bedrijfsgereed** is en er een **dLAN-verbinding** is.
- $\bullet$  De LED **knippert snel** regelmatig **wit**, wanneer de codering (**Pairing**) in het dLAN-netwerk wordt uitgevoerd.
- $\bullet$  De LED **knippert onregelmatig wit** , wanneer de dLAN 1200+ zich in de **stroombesparingsmodus** bevindt.
- $\bullet$  De LED **knippert** regelmatig **rot**, wanneer de gegevensoverdracht van de dLAN 1200+ is niet optimaal. Om de gegevensoverdracht te verbeteren lees in het hoofdstuk **5.1 Optimalisering bandbreedte**.

## 3.3.2 Netwerkaansluiting

Hier verbindt u de dLAN 1200+ via de netwerkkabel met een computer of een ander netwerkapparaat.

## 3.3.3 Coderingsknop

Gegevenscodering met een druk op de knop; Lees voor de werkwijze van de coderingsknop verder in het hoofdstuk **4.2 dLAN-netwerk met een druk op de knop coderen**.

## 3.3.4 Ingebouwde contactdoos

Wanneer u andere netwerkapparaten aansluit met behulp van stekkerdozen, kunt u deze stekkerdozen op de contactdoos van de dLAN 1200+ aansluiten. Het hier ingebouwde netfilter elimineert eventuele stoorsignalen (ruis) van de aangesloten apparaten en zorgt voor een aanzienlijke verbetering van de gegevensoverdracht binnen uw thuisnetwerk.

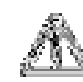

*Zorg ervoor dat alle dLAN-apparaten die aan uw netwerk toegevoegd moeten worden, ook op het elektriciteitsnet aangesloten zijn. Een dLANapparaat zal na korte tijd op de standby-modus overgaan wanneer er geen ingeschakeld netwerkapparaat (bijv. een computer) op de netwerkpoort is aangesloten. In de standbymodus is het dLAN-apparaat niet via het elektriciteitsnet bereikbaar. Zodra het op de netwerkpoort aangesloten netwerkapparaat (bijv. een computer) opnieuw is ingeschakeld, zal uw dLAN-apparaat weer via het elektriciteitsnet bereikbaar zijn.*

## 3.4 De dLAN 1200+ aansluiten

In dit gedeelte laten wij u zien hoe u de dLAN 1200+ op een computer of op een ander netwerkapparaat kunt aansluiten.

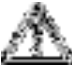

*Het toelaatbare spanningsbereik voor gebruik van het apparaat, alsmede het opgenomen vermogen kunt u vinden op het etiket op de achterkant van het apparaat. Andere technische gegevens kunt u vinden in de Download sectie op* www.devolo.com*.*

 $_{\tiny\textcircled{\scriptsize{1}}}$  Sluit de dLAN 1200+ via de netwerkkabel aan op een netwerkaansluiting van uw computer of op een ander netwerkapparaat.

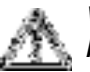

#### *Vermijd struikelgevaar door de bekabeling.*

Sluit de dLAN 1200+ op een vrij stopcontact aan.

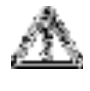

*De contactdoos en alle aangesloten netwerkapparaten moeten goed toegankelijk zijn, zodat u indien nodig de netstekker snel kunt losmaken.* 

*Om het apparaat van het stroomnet los te koppelen trekt u het apparaat uit het stopcontact of de netstekker daarvan uit de contactdoos.* 

*Andere, met behulp van stekkerdozen aangesloten netwerkapparaten zullen met het elektriciteitsnet worden verbonden indien u deze stekkerdozen op de ingebouwde contactdoos van de dLAN 1200+.*

 Nadat u minstens twee dLAN 1200+ hebt aangesloten zoals bovenstaand beschreven, zal uw dLAN-netwerk reeds zijn ingericht. Om uw dLANnetwerk te beveiligen moet u verdergaan met de configuratie van uw netwerk. Raadpleeg hiervoor hoofdstuk **4 dLAN-netwerk**.

## 3.5 Software installeren

e

#### 3.5.1 Software voor Windows

U kunt de devolo-software vinden onder www.devolo.com/dLAN1200+. Download het installatiebestand op uw computer. Dubbelklik vervolgens op het installatiebestand om deze op te starten.

Met behulp van de installatiewizard installeert u de devolo **Cockpit** voor een juiste werking van de dLAN 1200+ binnen Windows. devolo **Cockpit** vindt alle bereikbare dLAN-adapters op uw dLAN-netwerk, toont informatie over deze apparaten en versleutelt uw dl AN-netwerk.

U kunt tijdens de installatieprocedure aangeven of u alle softwarecomponenten (**Standaardinstallatie**) of slechts enkele daarvan (**Gebruiker gedefinieerde installatie**) wilt installeren.

е

*Om de functionaliteit van uw apparaten optimaal te benutten raden wij een volledige installatie van alle toepassingen aan.* 

Met behulp van een additionele optie kunt u aangeven of informatie over de bij u bereikte overdrachtsprestaties van de dLAN-adapters aan devolo doorgegeven mogen worden. De aan devolo doorgegeven gegevens omvatten prestatiewaarden voor de dLAN-apparaten. Deze informatie wordt geanonimiseerd en uitsluitend voor statistische evaluatiedoeleinden gebruikt. Door ons deze informatie door te spelen kunt u ons helpen met het verbeteren van onze producten. U vindt de geenstalleerde softwaretoepassingen in de program- $\blacksquare$ magroep Start  $\lozenge$  Alle programma's  $\lozenge$  devolo.

#### 3.5.2 Software voor Mac OS X

U kunt de devolo-software vinden onder www.devolo.com/dLAN1200+. Download het installatiebestand op uw computer. Dubbelklik vervolgens op het installatiebestand om deze op te starten.

#### 3.5.3 Software voor Linux (Ubuntu)

U kunt de devolo-software vinden onder www.devolo.com/dLAN1200+. Nadat u het installatiebestand op uw computer heeft gedownload en geïnstalleerd, start u de computer opnieuw.

## 4 dLAN-netwerk

## 4.1 Veiligheid in het dLAN

Voordat u de dLAN 1200+ in uw dLAN-netwerk kunt gebruiken, moet u deze eerst met andere dLAN-apparaten tot een thuisnetwerk verbinden. Twee aanwijzingen zijn hierbij van bijzonder belang:

- Door het gemeenschappelijk gebruik van een dLAN-wachtwoord ontstaat een afgebakend dl AN-netwerk.
- Het gemeenschappelijke gebruik van het dLANwachtwoord is bedoeld voor de toegangscontrole tot het dLAN-netwerk als ook voor de codering, en daarmee de afluisterbeveiliging, van de overgedragen gegevens.

Het dLAN-wachtwoord kan automatisch via de **coderingsknop** (zie **4.2 dLAN-netwerk met een druk op de knop coderen**) of met behulp van het programma **devolo Cockpit** (zie **4.3 devolo Cockpitsoftware**) worden vastgelegd.

## 4.2 dLAN-netwerk met een druk op de knop coderen

Voor het versleutelen van een dLAN-netwerk waarbinnen alle apparaten van een encryptieknop zijn voorzien, drukt u simpelweg op de encryptieknop op het apparaat. Door het indrukken van deze knop wordt uw dLAN-netwerk met een willekeurig gekozen wachtwoord beveiligd.

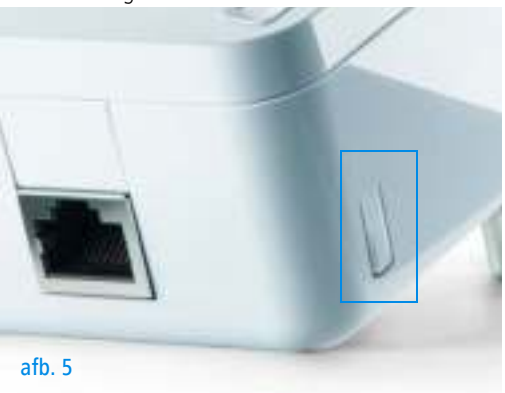

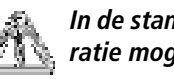

#### *In de standby-modus is geen configuratie mogelijk.*

Hierna beschrijven wij aan de hand van mogelijke netwerkscenario's de precieze handelwijzen:

#### Coderen van een nieuw dLAN-netwerk met twee adapters

Nadat u beide adapters met succes heeft aangesloten, drukt u – binnen 2 minuten – 1 seconde lang op elke coderingsknop.

Klaar! Uw dLAN-netwerk is nu beveiligd tegen toegang door onbevoegden.

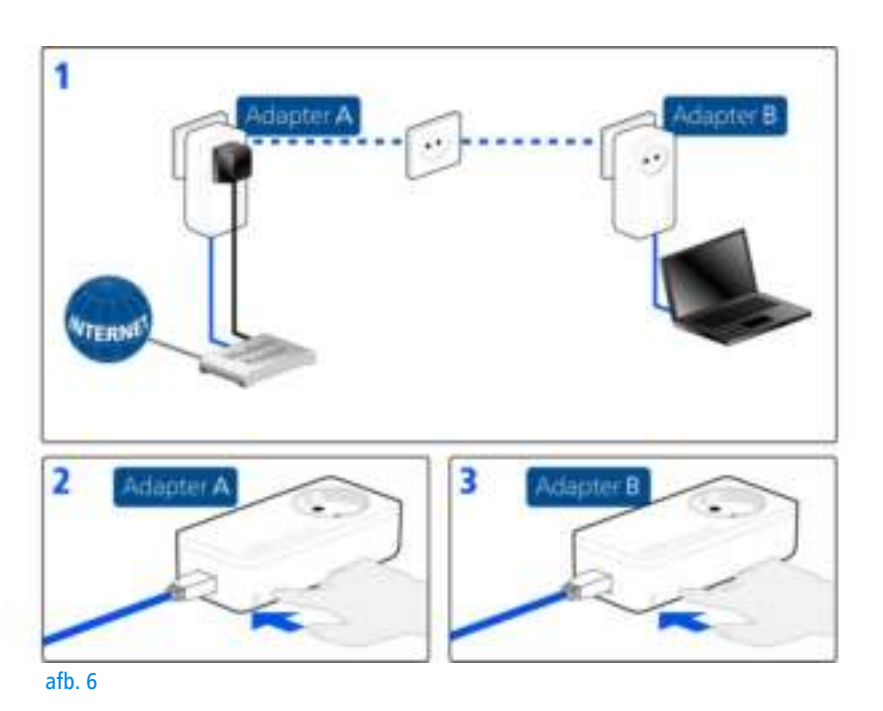

#### Bestaand dLAN-netwerk uitbreiden met een nieuwe dLAN 1200+

Is uw bestaande dLAN-netwerk al beveiligd met behulp van de coderingsknop, dan kunt u ook op dezelfde manier te werk gaan om verdere adapters te integreren. Nadat u de nieuwe dLAN 1200+ met succes heeft aangesloten, drukt u – binnen 2 minuten – eerst op de coderingsknop (1 seconde) van een adapter uit uw bestaande netwerk en daarna op de coderingsknop (1 seconde) van de nieuwe dLAN 1200+.

Klaar! De nieuwe dLAN 1200+ is in uw netwerk opgenomen. Om verdere dLAN-adapters in uw netwerk op te nemen, gaat u te werk zoals hierboven beschreven.

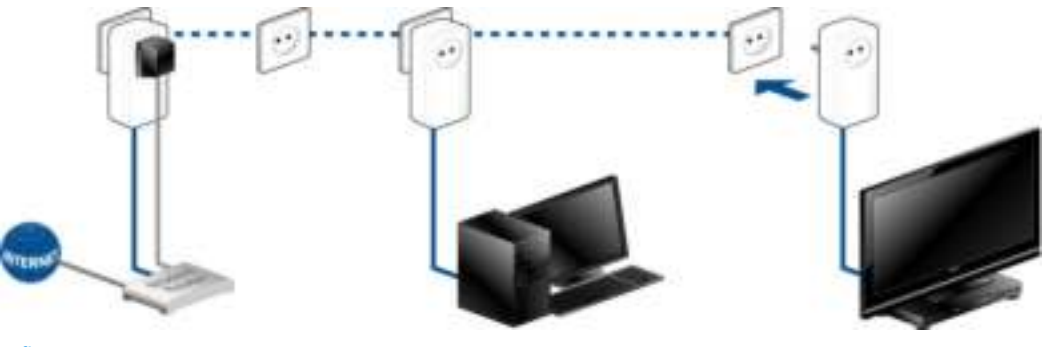

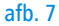

#### dLAN 1200+ uit een netwerk verwijderen

Om een dLAN 1200+ uit een bestaand netwerk te verwijderen, drukt u ten minste 10 seconden lang op de coderingsknop van de betreffende adapter. Dit apparaat krijgt een nieuwe toevalscode en is zodoende van uw netwerk uitgesloten. Om het daarna in een ander dLAN-netwerk op te nemen, gaat u te werk als boven beschreven, afhankelijk van het feit of u een nieuw netwerk wilt opzetten of een bestaand netwerk wilt uitbreiden.

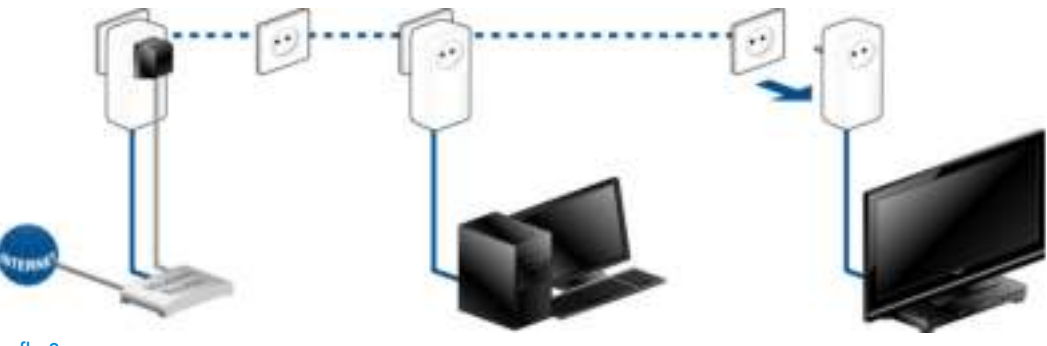

afb. 8

## 4.3 devolo Cockpit-software

**devolo Cockpit** is een bewakings- en coderingsprogramma, dat alle bereikbare dLANapparaten in uw thuisnetwerk opspoort en deze tot een veilig netwerk samenvoegt. devolo Cockpit kan vanwege de grafisch logische opbouw eenvoudig en intuïtief worden bediend. Deze toepassing zult u na de installatie van de devolo-software aantreffen in de programmagroep Start  $\uparrow$  Alle programma's  $\uparrow$ **devolo**.

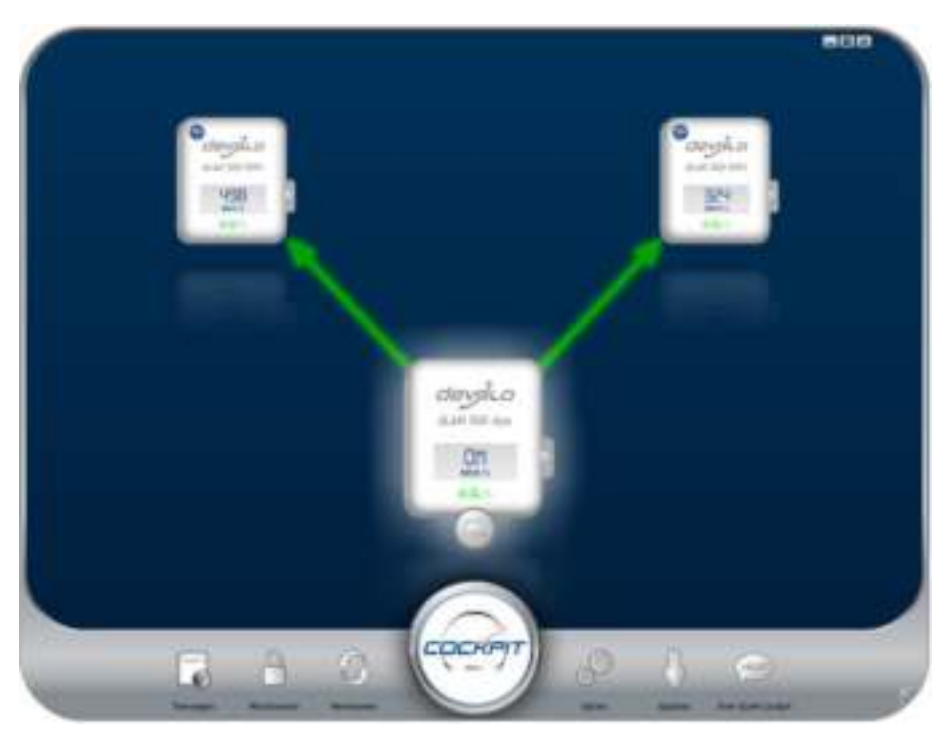

devolo dLAN 1200+

Na de start van devolo Cockpit verschijnen alle op uw thuisnetwerk bereikbare dLAN-apparaten. Dit kan een ogenblik duren.

Alle in het netwerk gevonden adapters verschijnen per adaptersymbool met bijbehorende productnaam. De adapter die is gemarkeerd met het symbool hiernaast in het midden van het dLAN-netwerk symboliseert uw lokaal aangesloten apparaat. Wanneer u meerdere dLAN-apparaten lokaal heeft aangesloten, dan kunt u tussen deze omschakelen. Met een muisklik op een adaptersymbool wordt het betreffende dLAN-apparaat geactiveerd en gemarkeerd weergegeven.

De gekleurde verbindingslijnen van de adapters verduidelijken de actuele overdrachtskwaliteit:

- **groen**: de netwerkverbinding is geschikt voor HD-Video-Streaming.
- **oranje**: de netwerkverbinding is geschikt voor SD-Video-Streaming en Online-Gaming.
- **o** rood: de netwerkverbinding is geschikt voor eenvoudige datatoegang en internettoegang.

Wanneer daadwerkelijk gegevenstransmissie plaatsvindt van het ene naar het andere apparaat, dan wordt de snelheid op de telkens gemarkeerde adapter getoond.

#### Instellingen en functies

Instellingen voor het betreffende gemarkeerde apparaat resp. het netwerk kunt u

- $\bullet$ via de knoppen aan de onderste beeldschermrand
- als ook via het tabblad boven iedere adapter uitvoeren.

Met de knop **Vernieuwen** brengt u het aanzicht van de gevonden apparaten (indien dit niet automatisch gebeurt) altijd op de meest actuele stand.

Via de knop **Opties** of het betreffende tabblad van de adapter krijgt u apparaatinformatie zoals bijv. de gebruikte firmware-versie en het individuele mac-adres.

Opties zoals een **extra naam** toekennen, het betreffende apparaat op de instellingen **toestand bij levering** terugzetten of een **apparaat** uit het bestaande dLAN-netwerk **verwijderen**, zijn gegeven.

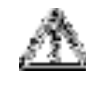

#### *De bovengenoemde instellingsopties variëren afhankelijk van de functie en uitrusting van uw apparaat.*

Bovendien kunt u hier aangeven of er informatie over de overdrachtsprestatie van uw dLAN-adapters aan devolo doorgestuurd mag worden.

*De aan devolo doorgegeven gegevens omvatten prestatiewaarden voor de dLAN-apparaten. Deze informatie wordt geanonimiseerd en uitsluitend voor statistische evaluatiedoeleinden gebruikt. Door deze informatie naar ons te verzenden kunt u ons helpen om onze producten te verbeteren.*

e

De **Optimalisatiehulp** bevat installatie-instructies en informatie over hoe u uw apparaten optimaal onderling verbindt.

Via de knop **Updates** kunt u automatische firmwareactualiseringen van onze internetpagina **www.devolo.com** uitvoeren. Voor deze procedure is een actieve internetverbinding nodig.

#### 4.3.1 Netwerk met Cockpit coderen

Wanneer u dLAN-apparaten **zonder coderingsknop** toepast, kan de gegevenscodering allen via **devolo Cockpit** plaatsvinden.

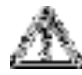

*Noteer voor de netwerkprocedure de Security-ID's van alle dLAN-adapters. U kunt elk dLAN-apparaat eenvoudig identificeren aan de hand van het label op de behuizing. Op het label treft u een code van 4 x 4 letters aan. Deze letters zijn door koppeltekens van elkaar gescheiden (b.v. ANJR-KMOR-KSHT-QRUV). Zorg er ook voor dat alle dLAN-adapters met uw stroomnet en evt. ook met de computer of met de betreffende netwerkcomponenten verbonden zijn.*

#### Lokale adapter zoeken

Nadat de devolo Cockpit is gestart, wordt eerst de direct op uw computer aangesloten dLAN-adapter gezocht.

#### Adapter toevoegen

Voeg nu alle gewenste dLAN-apparaten aan uw dLANnetwerk toe, door de knop **Toevoegen** te kiezen. Daarvoor heeft u de **16 tekens lange veiligheidscode (Security-ID)** van de adapters nodig. Deze ID's treft u aan op het label op de adapterbehuizing. Voer deze nu in het veld **Security-ID** in en bevestig met **OK**. Wanneer een Security-ID correct is en het apparaat is in het dLAN-netwerk bereikbaar, dan wordt het aan uw netwerk met geconfigureerde adapters toegevoegd en in het programma weergegeven.

#### Netwerkwachtwoord invoeren

Nadat u nu alle gewenste dLAN-apparaten aan uw dLAN-netwerk heeft toegevoegd, kiest u de knop **Wachtwoord**, om een gemeenschappelijk netwerkwachtwoord toe te kennen, dat voor alle geregistreerde adapters in uw persoonlijke thuisnetwerk moet gelden.

U heeft daarbij de keuze tussen een eigen wachtwoord, een willekeurig wachtwoord en een standaard wachtwoord. Om een eigen wachtwoord van minimaal acht tekens lengte vast te leggen, voert u deze in het tekstveld **Netwerkwachtwoord** in. Als alternatief kunt u met de knop **Veilig wachtwoord genereren** een willekeurig gekozen, zeer veilig wachtwoord automatisch bepalen en laten toekennen. Via de knop **Uitleveringswachtwoord** wordt de dLAN-adapter op het standaard wachtwoord teruggezet. Normaal gesproken wordt de weergave van het wachtwoord uit veiligheidsoverwegingen verborgen. Door activeren van de optie **Tekens weergeven** wordt het actuele wachtwoord in het tekstveld leesbaar getoond.

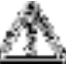

*Het standaardwachtwoord bij levering luidt* **HomePlugAV***. Door een specifiek wachtwoord voor een afzonderlijke adapter in te stellen kunt u de adapter uitsluiten uit het overige dLAN-netwerk.*

Wanneer **devolo Cockpit** na de succesvolle eerste installatie later opnieuw wordt opgeroepen, bijvoorbeeld om een **nieuwe adapter** in het netwerk te **integreren**, dan herinnert de applicatie zich de al eerder ingevoerde apparaten en Security-ID's. Het nieuwe apparaat registreren zoals in hoofdstuk **Adapter toevoegen** staat beschreven. Het **actuele netwerkwachtwoord** wordt **automatisch** aan het nieuw toegevoegde apparaat toegekend.

## 5 Bijlage

## 5.1 Optimalisering bandbreedte

Om mogelijke stoorbronnen bij voorbaat uit te sluiten, raden wij aan goed nota te nemen van de volgende "aansluitregels":

- Sluit het apparaat rechtstreeks op een stopcontact aan. Vermijd het gebruik van stekkerdozen.

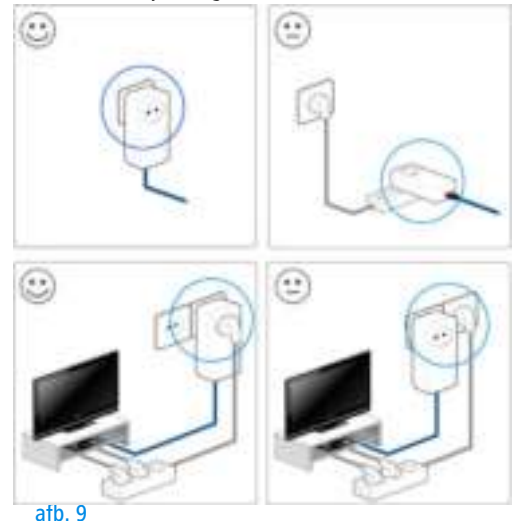

- $\bullet$  De andere op stekkerdozen aangesloten netwerkapparaten moeten de in de dLAN 1200+ ingebouwde contactdoos met het elektriciteitsnet worden verbonden.
- $\bullet$  Om de filterfunctie van de dLAN 1200+ optimaal te benutten en de gegevensoverdracht binnen het netwerk te verbeteren moet u stekkerdozen altijd op de contactdoos van de dLAN 1200+ aansluiten.

devolo dLAN  $1200+$ 

## 5.2 Afvoer van oude apparaten

Toe te passen in de landen van de Europese unie en andere Europese landen met een gescheiden inzamelsysteem:

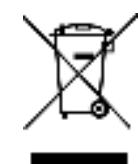

Het symbool van de afvalemmer met een streep er door op het apparaat geeft aan dat dit een elektrisch resp. elektronisch apparaat is en valt onder de wetgeving voor elektrische apparaten (European Community WEEE Directive). Dergelijke apparaten mogen niet meer met het huisvuil worden afgevoerd. U kunt deze apparaten in plaats daarvan gratis bij uw lokale innamepunt afgeven. Neem contact op met uw stads- of gemeentebestuur voor het adres en de openingstijden van het dichtstbijzijnde innamepunt.

## 5.3 Algemene garantievoorwaarden

Deze garantie verleent de devolo AG de kopers van devolo-producten naar hun keuze naast de wettelijke aanspraken op garantie waar zij volgens de wet recht op hebben, met inachtneming van de volgende voorwaarden:

1 Garantie-omvang

- De garantie is van toepassing op het geleverde apparaat met alle onderdelen. De garantie wordt in die vorm verleend, dat onderdelen die aantoonbaar ondanks deskundige behandeling en inachtneming van de gebruiksaanwijzing op grond van fabricage- en/of materiaalfouten defect geworden zijn, naar onze keus gratis vervangen of gerepareerd worden. Of devolo behoudt zich het recht voor, het defecte apparaat te vervangen door een vervangend apparaat met dezelfde functie-omvang en dezelfde features. Handleidingen en evt. meegeleverde software zijn uitgesloten van de garantie.
- b) De kosten voor materiaal en arbeidstijd worden door devolo gedragen, echter niet de kosten voor het versturen van het apparaat van de koper naar de service-werkplaats en/of naar devolo.
- c) Vervangen onderdelen worden ons eigendom.
- devolo is gerechtigd, bovenop de reparatie en vervanging technische wijzigingen (b.v. firmware-updates) uit te voeren, om het apparaat aan te passen aan de actuele stand der techniek. Hierdoor ontstaan voor de koper geen extra kosten. Een wettelijke aanspraak hierop bestaat niet.

#### 2 Garantieperiode

De garantieperiode bedraagt voor dit devolo-product drie jaar. De garantieperiode begint op de dag van levering van het apparaat door de devolo-speciaalzaak. Door devolo geleverde garantieprestaties zorgen noch voor een verlenging van de garantietermijn, noch begint een nieuwe garantietermijn te lopen. De garantietermijn voor ingebouwde reserveonderdelen eindigt met de garantietermijn voor het gehele apparaat.

#### 3 Afhandeling

- Vertonen zich binnen de garantieperiode fouten aan het apparaat, dan dient de garantie onmiddellijk, uiterlijk echter binnen zeven dagen geclaimd te worden.
- b) Transportschade die uitwendig te herkennen is (b.v. behuizing beschadigd), moet onmiddellijk geclaimd worden bij de met het transport belaste persoon en de afzender. Uitwendig niet

herkenbare schade moet onmiddellijk na ontdekking, uiterlijk echter binnen drie dagen na levering, schriftelijk tegenover de transportpersoon en ons gereclameerd worden.

- c) Het transport naar en van de instantie die de garantieclaims in ontvangst neemt en/of het gerepareerde apparaat vervangt, geschiedt op eigen risico en kosten van de koper.
- d) Garantieclaims worden alleen behandeld, wanneer met het apparaat een kopie van de originele factuur overlegd wordt. devolo behoudt zich in sommige gevallen het recht voor, de originele factuur te laten overleggen.

#### 4 Uitsluiting van de garantie

Iedere aanspraak op garantie is met name uitgesloten,

- a) wanneer de sticker met het serienummer van het apparaat verwijderd is.
- b) wanneer het apparaat door invloed van overmacht of door milieu-invloeden (vocht, stroomschok, stof e.d.) beschadigd of vernietigd werd.
- c) wanneer het apparaat onder omstandigheden opgeslagen of gebruikt werd, die buiten de technische specificaties vallen,
- d) wanneer de schade opgetreden is door ondeskundige behandeling – met name door veronachtzaming van de systeembeschrijving en de gebruiksaanwijzing,
- e) wanneer het apparaat door hiervoor niet door devolo gemachtigde personen geopend, gerepareerd of aangepast werd,
- wanneer het apparaat mechanische beschadigingen van enige soort vertoont,
- g) wanneer de garantieclaim niet conform cijfer 3a) of 3b) gemeld is.

#### 5 Bedieningsfouten

Blijkt, dat het gemeld verkeerd functioneren van het apparaat veroorzaakt werd door foutieve externe hardware, software, installatie of bediening, dan behouden wij ons het recht voor, de hieruit resulterende testkosten bij de koper in rekening te brengen.

#### 6 Aanvullende regelingen

De voornoemde regelingen regelen de rechtsbetrekking met devolo compleet.

- a) Door deze garantie worden verdergaande claims, met name die op koopvernietiging of vermindering, niet gestaafd. Aanspraken op schadevergoeding, om het even uit welke rechtsgrond, zijn uitgesloten. Dit geldt niet, voor zoverre b.v. bij persoonlijk letsel of schade aan particulier gebruikte zaken volgens de wet productaansprakelijkheid of in gevallen van opzet of schuldige nalatigheid gedwongen aansprakelijkheid bestaat.
- b) Uitgesloten zijn met name aanspraken op vergoeding van gederfde winst, indirecte of vervolgschade.
- Voor gegevensverlies en/of het opnieuw verkrijgen van gegevens is devolo in gevallen van lichte en matige nalatigheid niet aansprakelijk.
- d) In gevallen waarin devolo de vernietiging van gegevens opzettelijk of door schuldige nalatigheid veroorzaakt heeft, is devolo aansprakelijk voor de typische herstelkosten die opgetreden zouden zijn bij regelmatig en aan het risico beantwoordend maken van backup-kopieën.
- De garantie heeft uitsluitend betrekking op de eerste koper en is niet overdraagbaar.
- Bevoegde rechtbank is Aachen (Aken), indien de koper een bij het handelsregister ingeschreven zakenman is. Heeft de koper geen algemene bevoegde rechtbank in de Bondsrepubliek Duitsland of verplaatst hij na afsluiting van het contract zijn woonplaats of gewoonlijke verblijfplaats buiten het geldigheidsgebied van de Bondsrepubliek Duitsland, dan is de plaats waar onze zetel van de zaak gevestigd is, bevoegde rechtbank. Dit geldt ook, indien woonplaats of gewoonlijke verblijfplaats van de koper op het tijdstip van aanklacht niet bekend is.
- g) Het recht van de Bondsrepubliek Duitsland is van toepassing. Het UN-kooprecht geldt in de betrekking tussen devolo en de koper niet.

## Index

## A

Afvoer van oude apparaten 28 B Beveiligings-ID 25 C CE 7 Coderingsknop 15 Controlelamp (LED) 15 Correct gebruik 7 D dLAN 11 E Energiebesparingsmodus 11 G Garantie 28 Green IT (groene IT) 11 I Ingebouwde contactdoos 15 L Leveringsomvang 14, 15 Linux 18 M Mac OS X 17

#### N

Netwerkaansluiting 15 Netwerkwachtwoord 26 Nieuwe adapter in het netwerk integreren 26 S Software installeren 17 Systeemvoorwaarden 14 U Ubuntu 18 Uitleveringswachtwoord 26 V Veilig wachtwoord genereren 26 Veiligheidsinstructies 8 W Windows 17